### **Library Services**

# Setting up the Microsoft Authenticator App Using only a Phone to access NMTAFE systems.

1. First download the Microsoft Authenticator App from the Play Store or App Store.

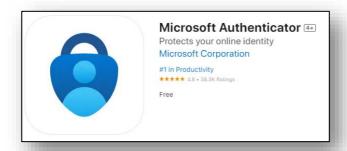

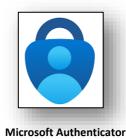

- 2. From the North Metropolitan TAFE website, open the Microsoft 365 link.
- **3.** Log into Microsoft 365 with your student login details:

Email Login: Student ID Number@tafe.wa.edu.au

Password: Your default password (unless you have already changed your password at home or on a

student PC)

- **4.** You will be prompted that "More information is required". **Click Next three times**.
- **5. Press** "Pair your account to the App by pressing this link."

This will set up your account with Microsoft Authenticator automatically.

**First time users of Microsoft Authenticator** may need to **Press Skip** in the App to see their account.

Once this is done, press next on the browser.

**6.** Your browser screen will refresh and ask you to **enter the number displayed** on the Microsoft 365 page.

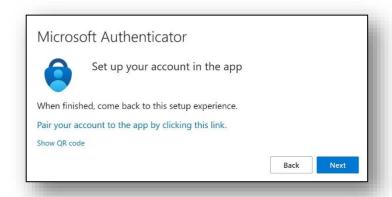

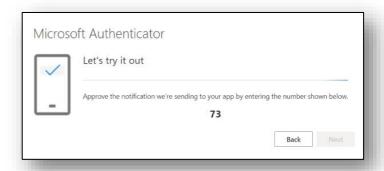

### **Library Services**

7. Enter this number in the authenticator app, then press "Yes".

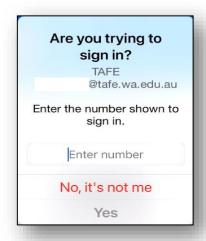

#### 8. Security Options

- **a.** If you use Face ID, or Finger Print to unlock your phone you can also use this to unlock Microsoft Authenticator.
- **b.** If you wish not to use this option, select "Don't Allow".
- c. You will be prompted to enter your phone's PIN.

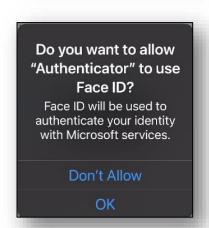

**9.** The Microsoft 365 page should display this screen:

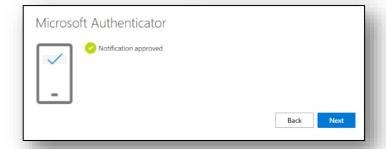

#### 10. Click Next.

- 11. Enter details in the Phone screen as follows:
  - Enter Australia as your region.
  - Enter your phone number, then click
    Next.

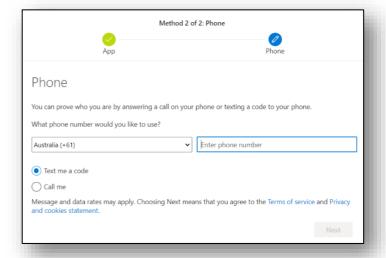

## **Library Services**

**12. Your phone will receive a code via SMS**. Enter this code on this screen. Then click **Next**.

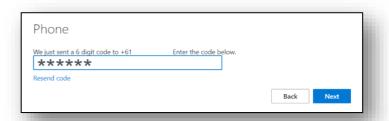

13. You will reach this screen. Click Next.

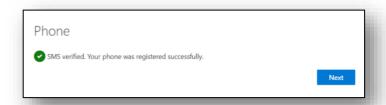

**14.** You are now set up! **Click Done** to continue to Microsoft 365.

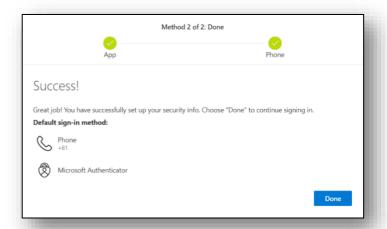

If you require assistance with the above process, please visit your campus library, or give a call. Contact details and opening hours can be found <a href="here">here</a>.

Further information about Microsoft Authenticator can be found on the Microsoft Help page which you can access by cliocking <a href="here">here</a>